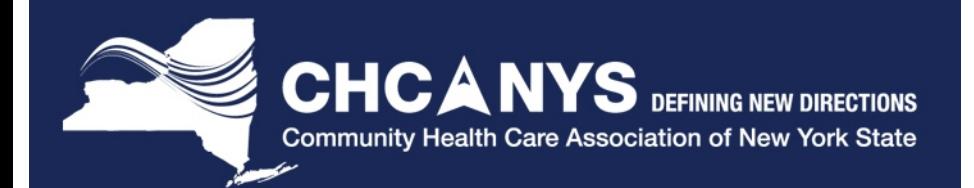

# **CPCI Training**

**Thursday, October 30, 2014** 

Greg Augustine, Azara Healthcare

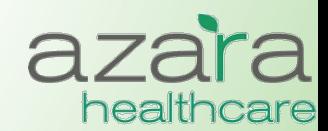

Proprietary & Confidential

# Agenda

- How to Log In
- General Navigation
- The Home Screen
- Reports vs. Measures
- Compliance Reports
- The Measures Analyzer
- Clinical Registry Reports
- Patient Visit Planning
- Help

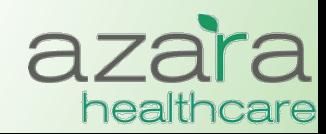

# Logging In

• Launch a web browser and in the address field enter:

https://drvs.azarahealthcare.com/<hpsi>

- At the Log In Screen enter the following
	- Company Code: CHCANYS
		- Defaults and is grayed out with respect to entry
	- User Name: <email address>
	- Password: <password>
		- The first time you login you will need to use the password supplied in your "Welcome email" and you will be required to change your password

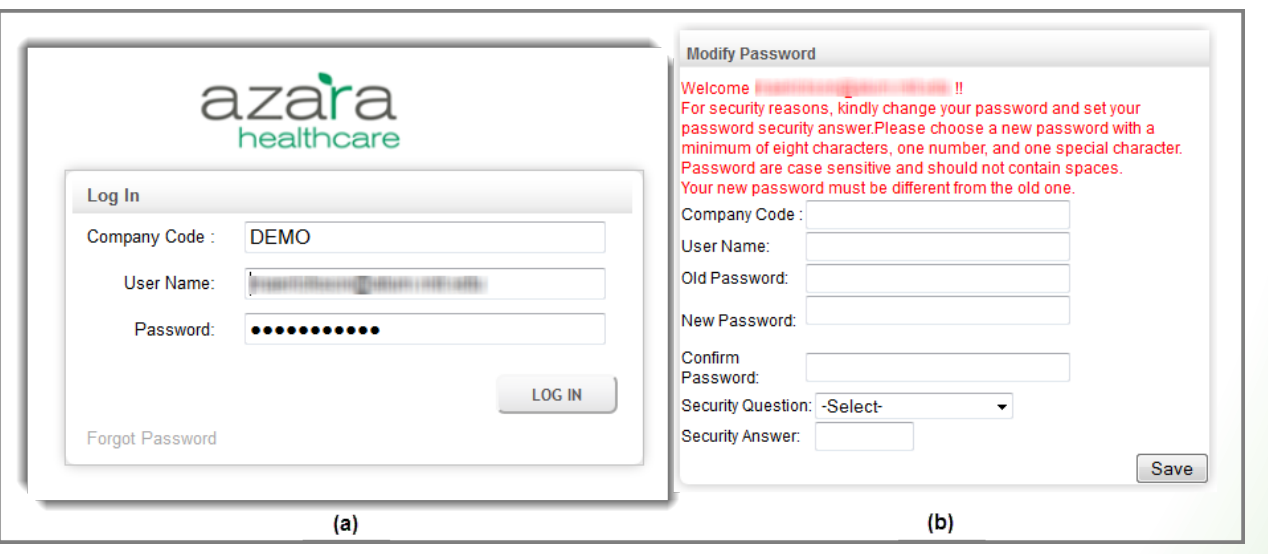

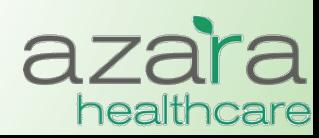

## Logging In – Welcome Email

### **You will receive an email with your login credentials**

**Case Welcome to DRVS!** AzaraDRVSAdmin@azarahealthcare.com Sent: Saturday, May 5, 2012 11:01 AM **To: Greg Augustine** 

#### **Welcome to Azara DRVS**

Your user credentials :

**Company Code: CHCANYS** UserName: Greg.augustine@azarahealthcare.com New Password Code: |![|LB5G

#### **NOTE:**

This is a temporary password. You are required to change your password once you log in.

Thanks, Azara Healthcare

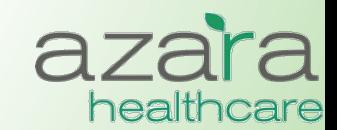

## Navigation within CPCI

### There are two (2) main tool bars found throughout CPCI

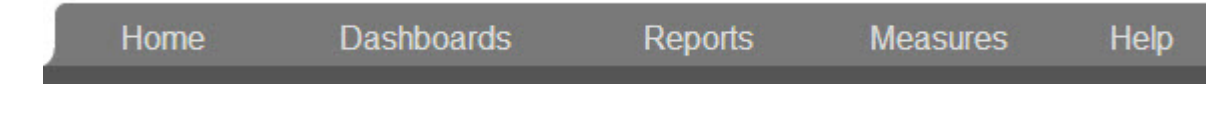

### **Main Navigation Bar**

- Displayed near the top of all screens
- Useful in navigating through the screens and reports of the application
- Tabs on the main navigation bar give quick access to the **Home** screen, **Dashboards** screen, **Reports** menu, **Measures** menu, and **Help** screen

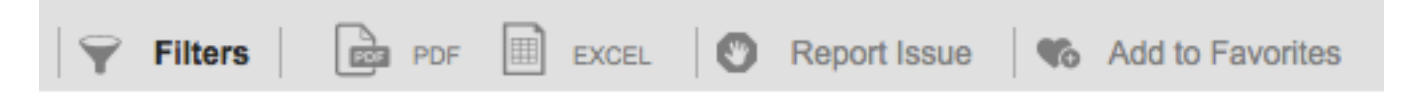

### **Utility Bar**

- Located below the main navigation bar
- Contains a set of common utility buttons found on most screens or reports
- May vary slightly depending on the type of screen/report
- Common utility buttons include: (Show/Hide) **Filters, PDF** (Export), **Excel** (Export), **Report Issue, and Add to Favorites**

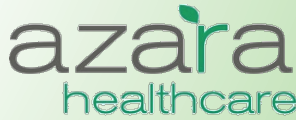

### The Home Screen

### After logging into CPCI, the Home Screen is displayed. There are **four (4) main sections on this page.**

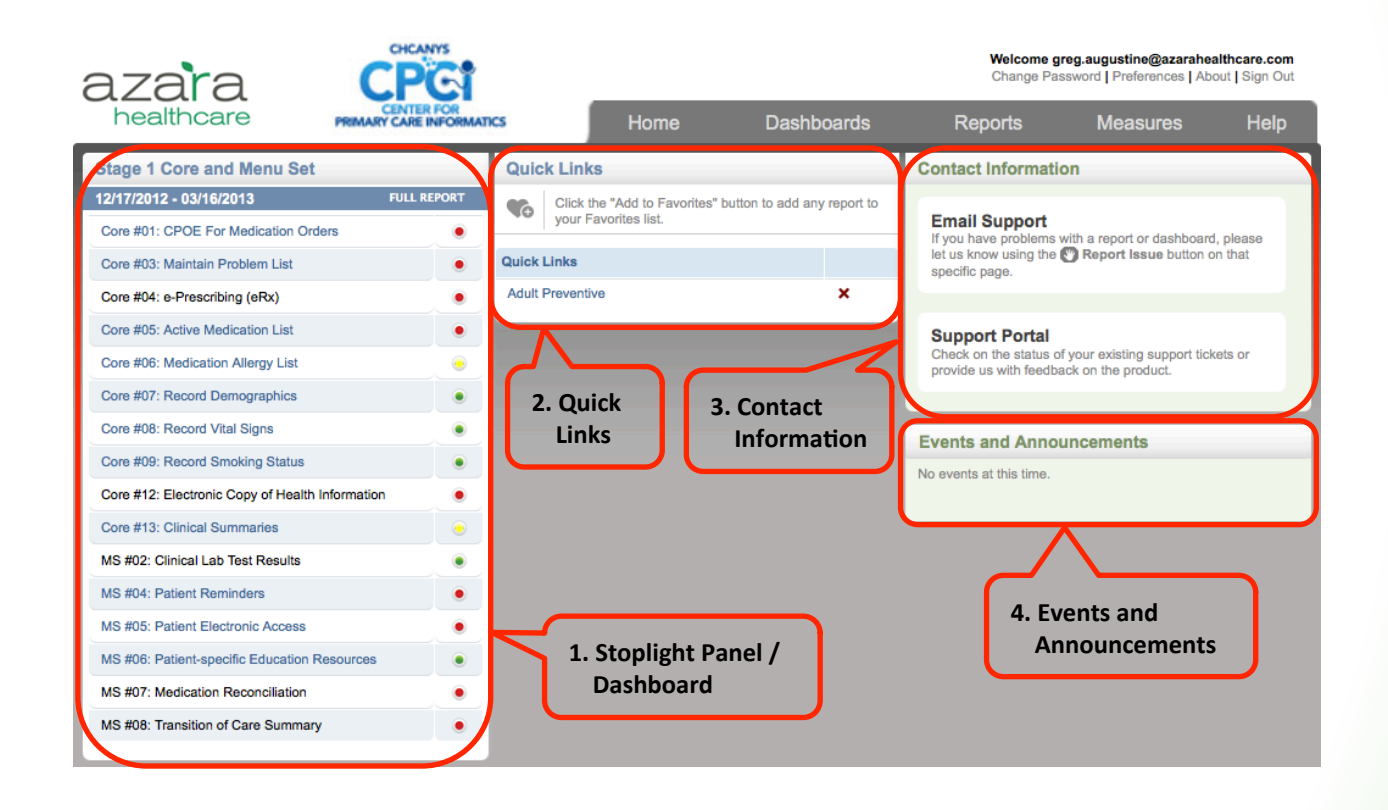

- 1. Stoplight Panel / Dashboard 3. Contact Information
- 2. Quick Links
- 
- 4. Events and Announcements

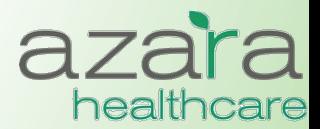

### Home Screen Preferences

### Click on the 'Preferences' link below your login to change the **Scorecard Widget on your home page**

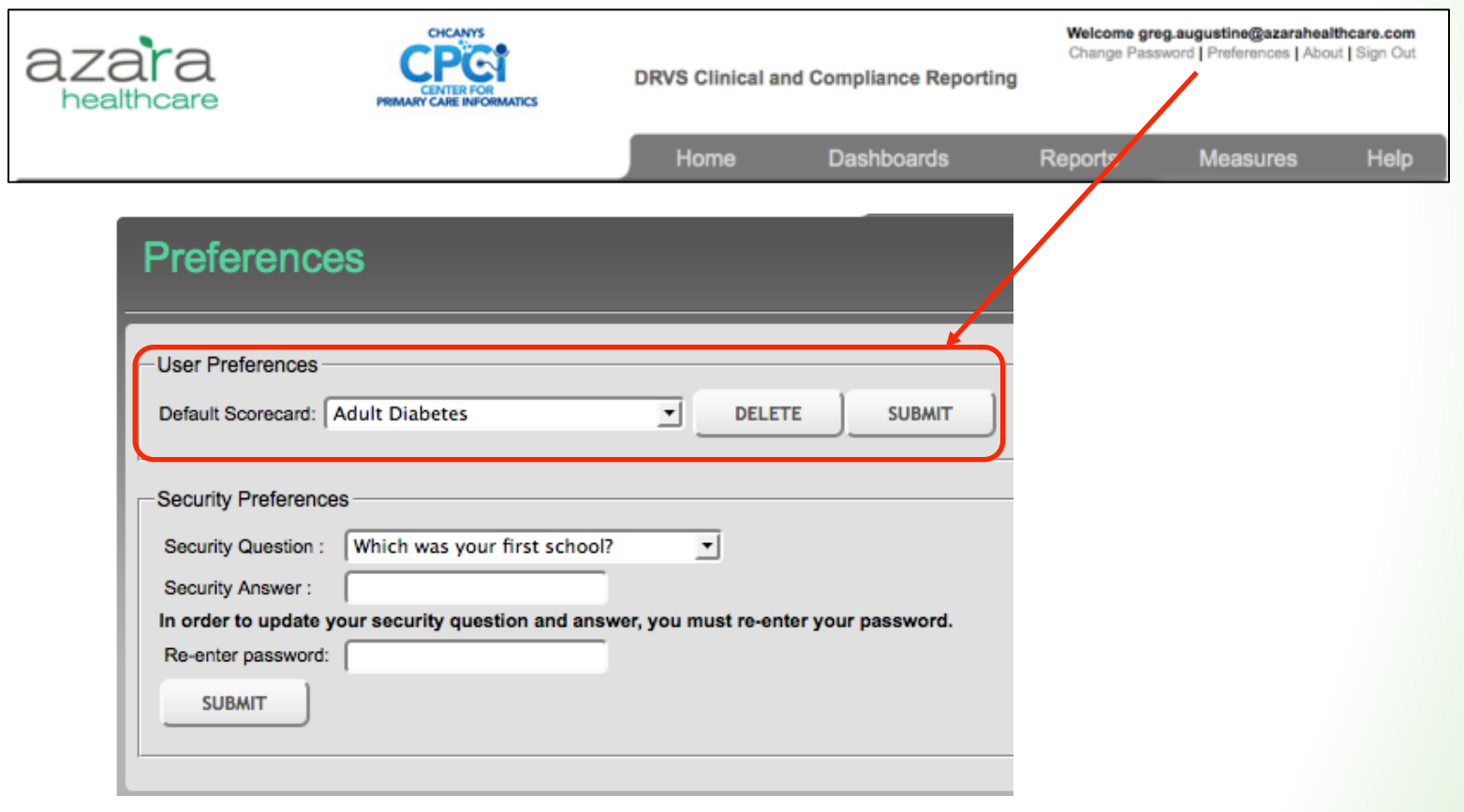

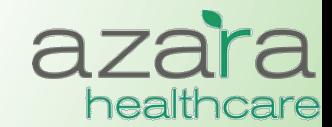

### **Reports and Measures**

### **Data is presented in CPCI in either a Report or the Measure Analyzer**

- **►** There are three (3) basic types of *Reports* in CPCI
	- Compliance Reports
		- Aggregated Data for Meaningful Use, UDS, PCMH
	- Clinical Registry Reports
		- Patient Level Detail for specific Chronic Conditions (e.g., Diabetes, Hypertension) or Preventive Care Segments (e.g., Adult Female, Adult Male)
	- Clinical Operations
		- Patient Visit Planning
- **►** The *Measure Analyzer* allows users to complete ad-hoc analysis for specific measures (e.g.,  $A1c > 9$ )
	- Review trends
	- Benchmark providers
	- Identify outliers and disparities in care

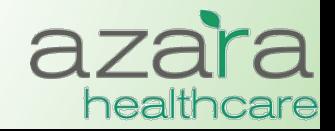

# Compliance Reports

### **CHCANYS centers currently have access to Compliance Reports for:**

- **Meaningful Use** 
	- Current  $(2014)$
	- Legacy (2011-13)
- CHCANYS Projects
- UDS
- PCMH
	- Current  $(2014)$
	- Legacy  $(2011)$

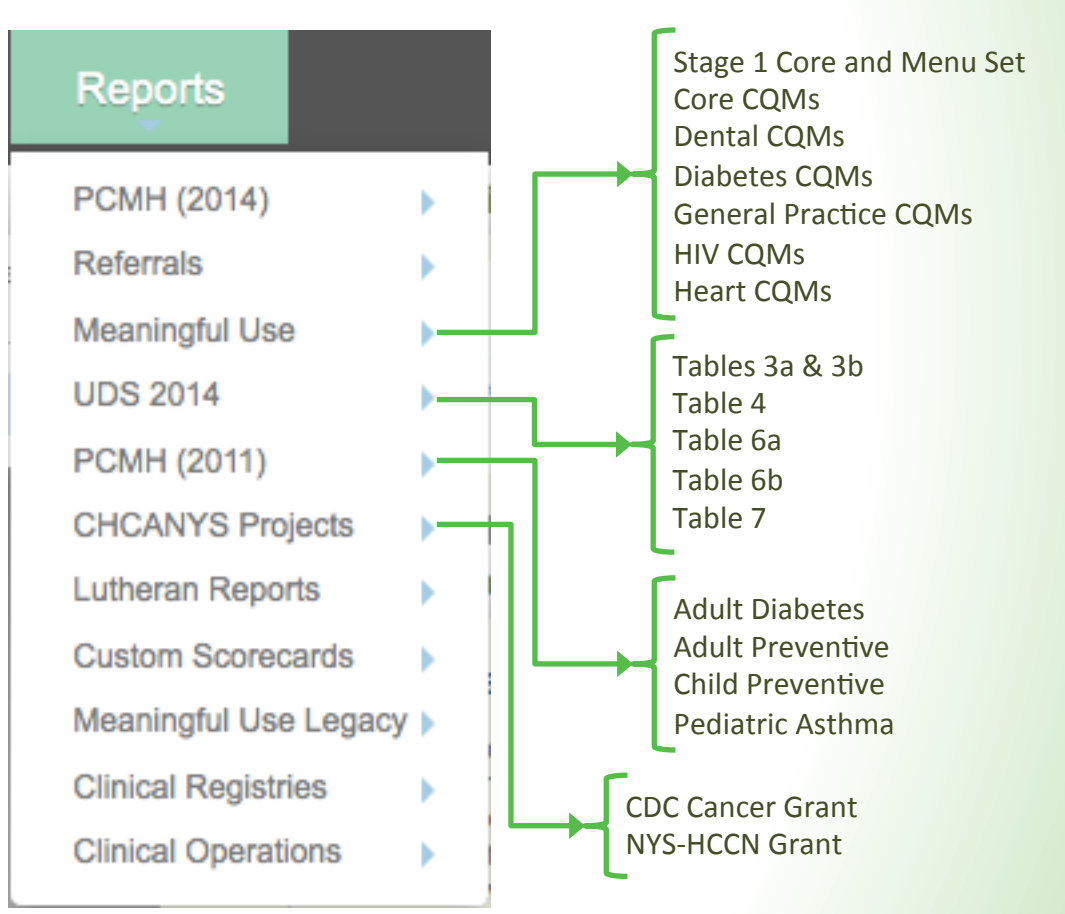

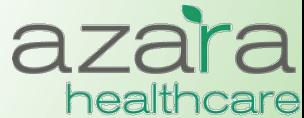

## Compliance Reports

### **Compliance reports typically displayed as a Scorecard which includes:**

• Measure 

- Target (%) Numerator
	-
- Exclusions
- Stoplight Grade Result (%) Denominator
	- -

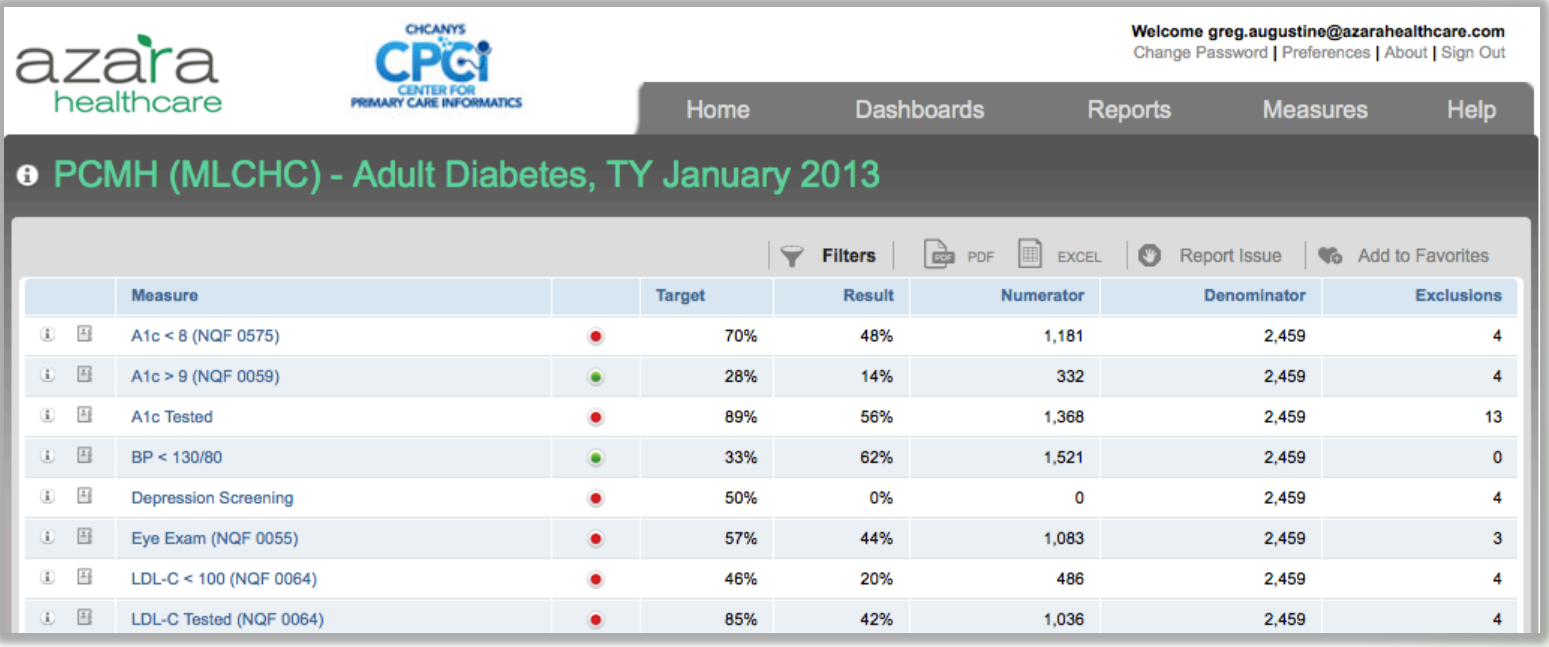

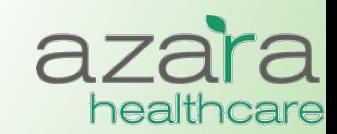

## Compliance Reports

**Consistent tabs, links, and graphics help you easily find the features,** functions, and tools you need to easily navigate and use CPCI

- Measures highlighted in blue are clickable links that allow the ability to drill down into Measure Analyzer
- Information buttons found throughout the system give more specific information about the measure or data
- Supporting detail behind each measure can be directly exported to Excel

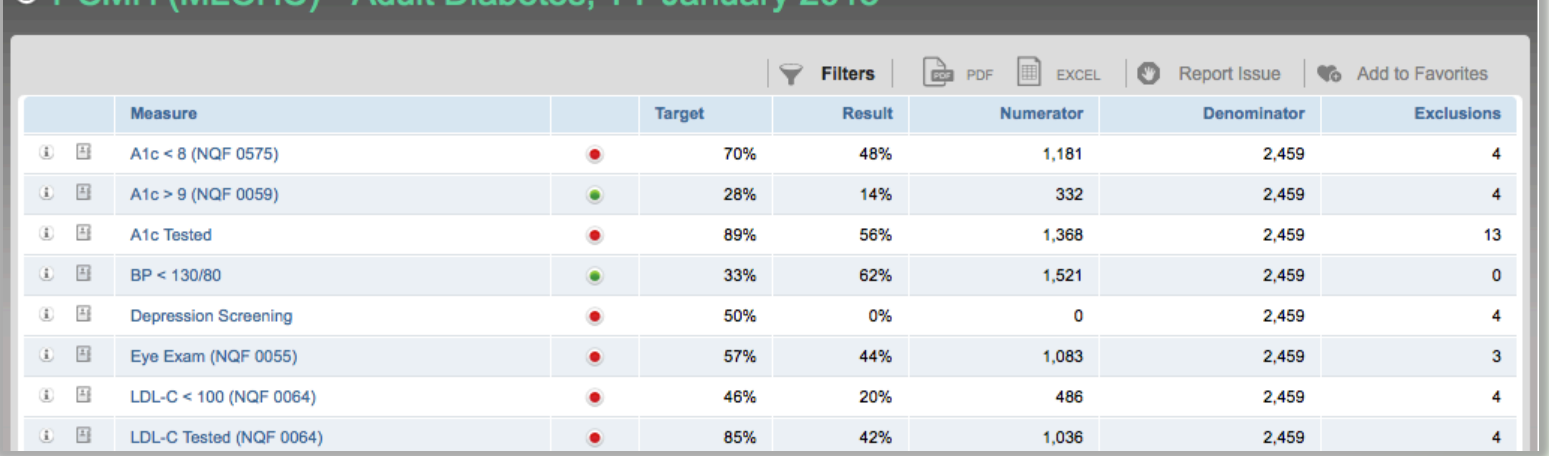

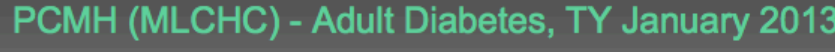

## **Filtering Results**

- Results can be filtered based on a period of time, specific providers or specific locations
- To customize your analysis, click **Filters**, choose the filters / parameters, and click the **Update Report** button

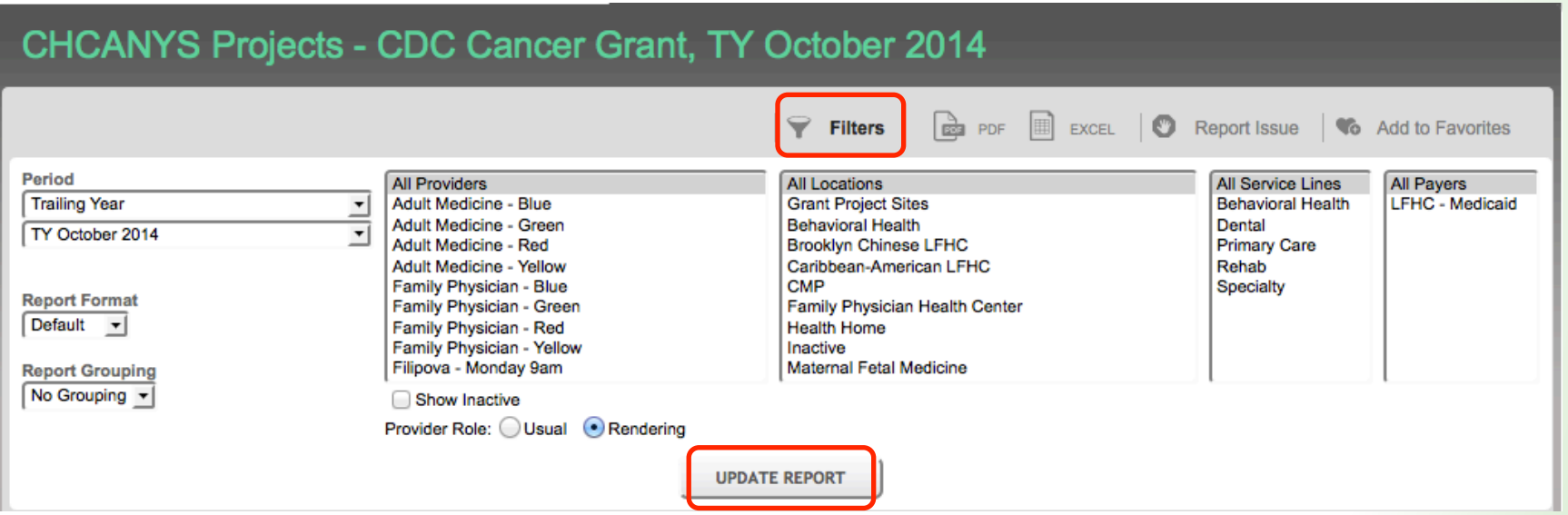

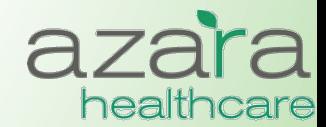

## **Measure Analyzer**

### **CHCANYS centers currently have access to** a large number of measures across multiple categories

- Meaningful Use
	- Current  $(2014)$
	- Legacy (2011-13)
- CHCANYS Projects
- UDS
- PCMH

**The Measure Analyzer can be accessed** directly from the Main Navigation Bar or by '*drilling*' into Measures from Scorecard **Reports** 

#### **Measures**

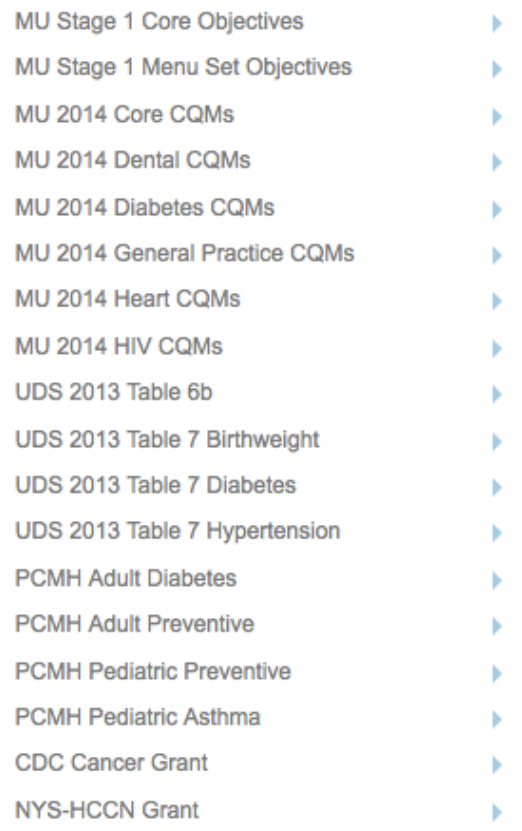

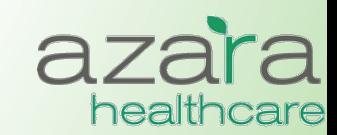

## **Measure Analyzer**

#### The Measure Analyzer screens contain three (3) graphical **components**   $\overline{\phantom{a}}$

- Multi-Period Trend
- Current Period Benchmarks
- Current Period Comparisons

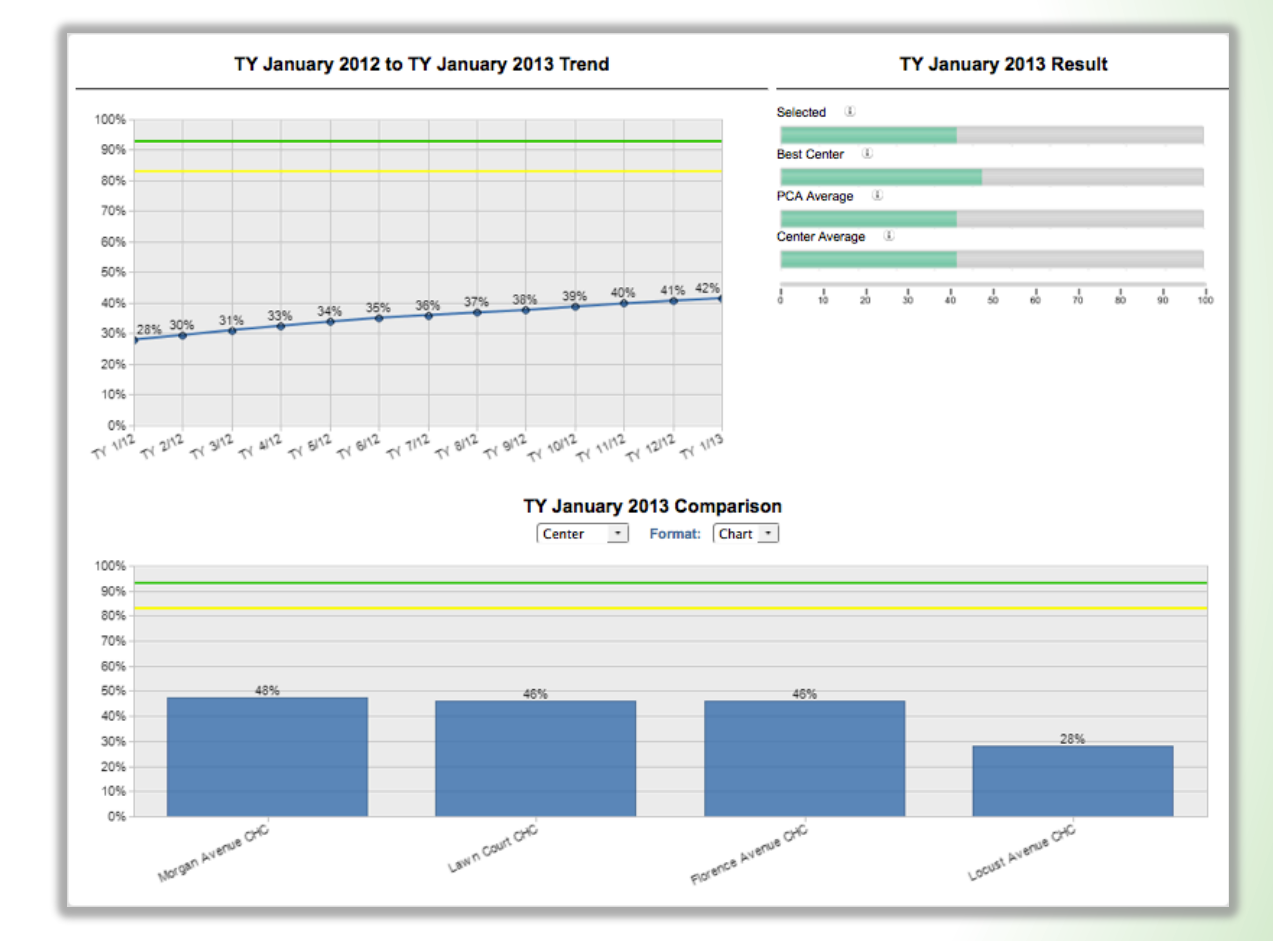

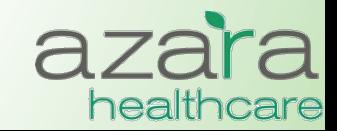

### Measure Analyzer – Multi-Period Trend

- The graph of the Multi-Period Trend allows you to look at the filtered measure value as a trend line over a period of time.
- For those measures where a threshold has been established, the primary and secondary targets are displayed as a green and yellow lines for comparison.

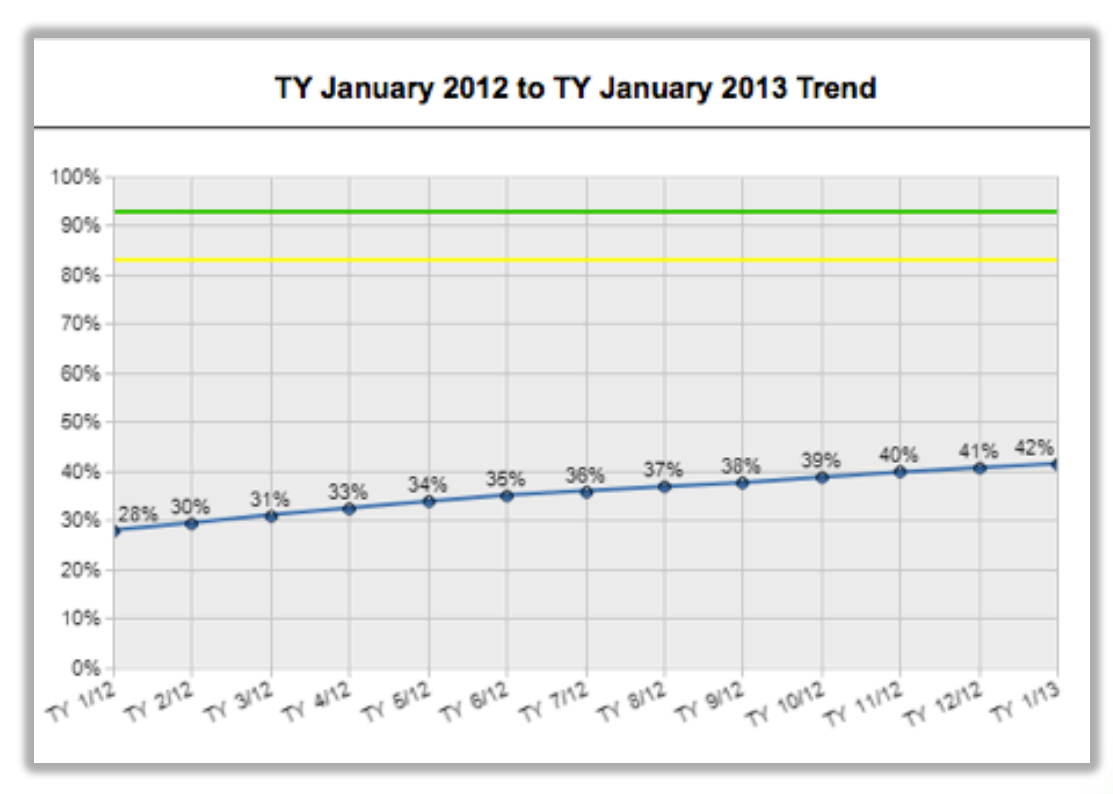

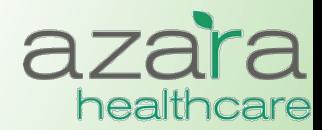

Proprietary & Confidential

### Measure Analyzer – Benchmarks

This chart shows the selected measure results for the most recent **time period against Best and Average benchmarks.**  $\frac{1}{\cdot}$ 

- **Selected:** Result for filters (e.g., providers) selected
- **Best Center:** Result for the center in the PCA with the best results
- **PCA Average:** Average result for all centers in the PCA
- **Center Average:** Average result for all providers at your center

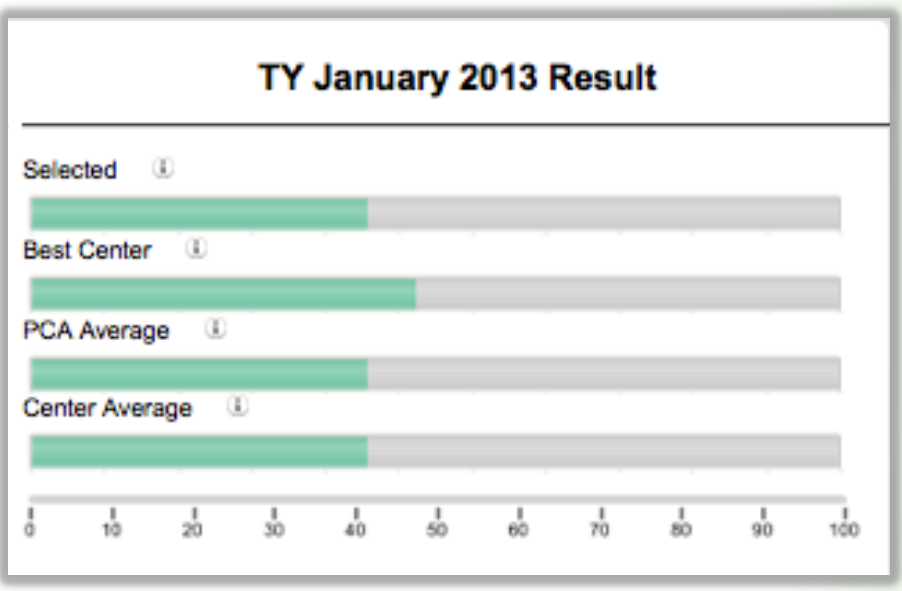

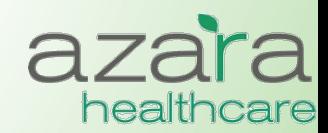

### Measure Analyzer – Comparisons

- Displays Comparison data in chart or table form.
- The table form color codes whether the results have met the threshold (green) or not (red)
- Clicking on the bars in the bar chart or the highlighted links in the dable 'drills' down into the measure for more detail and a new **Measure Analyzer** is displayed

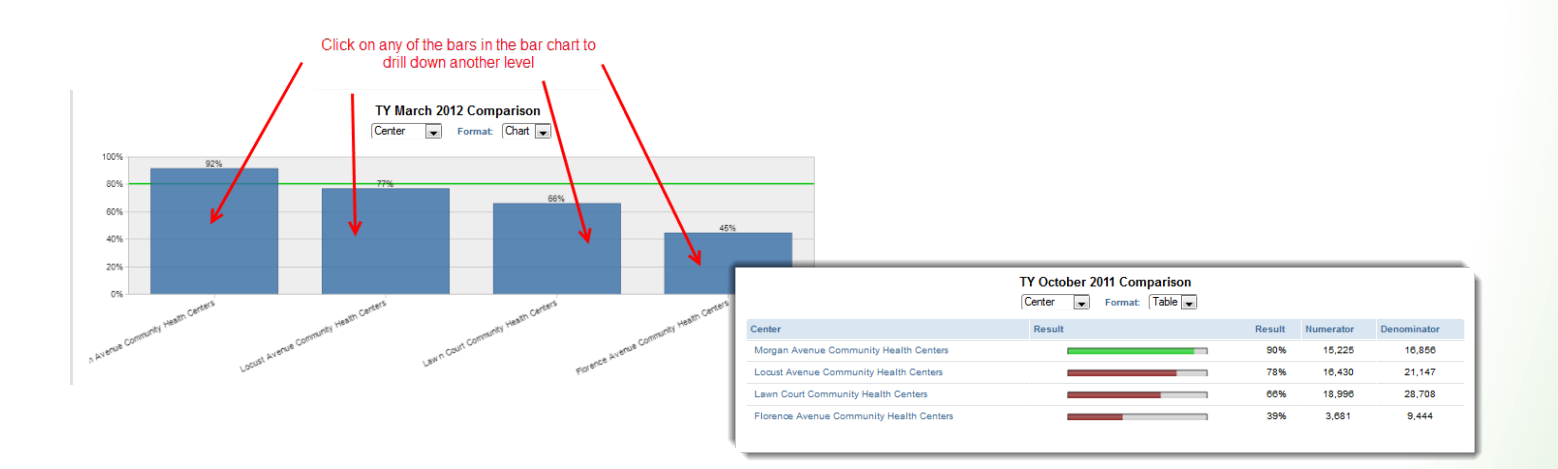

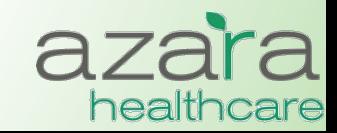

### Measure Analyzer - Patient Detail

• The Measure Analyzer supports access to the patient data behind the Numerator and Denominator values. This is done by clicking the **Patient Detail** button from the utility bar.

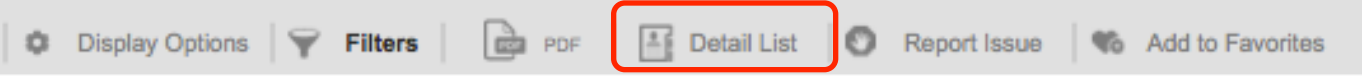

• The resulting Patient Detail List is sortable and may be exported as either a PDF or an Excel spreadsheet

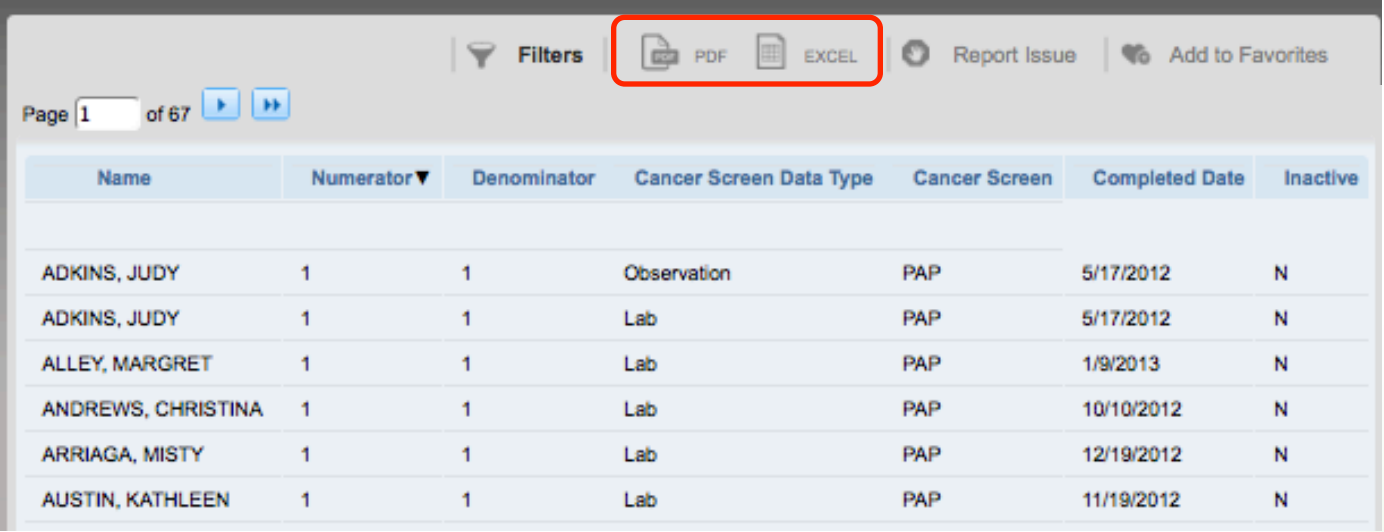

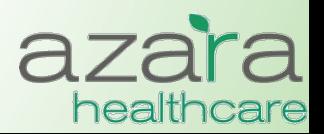

### Measure Analyzer – Filtering

- As in the Scorecard Reports, results can be filtered based on a period of time, specific providers or specific locations
- To customize your analysis, click **Filters**, choose the filters, and click the **Update Report** button

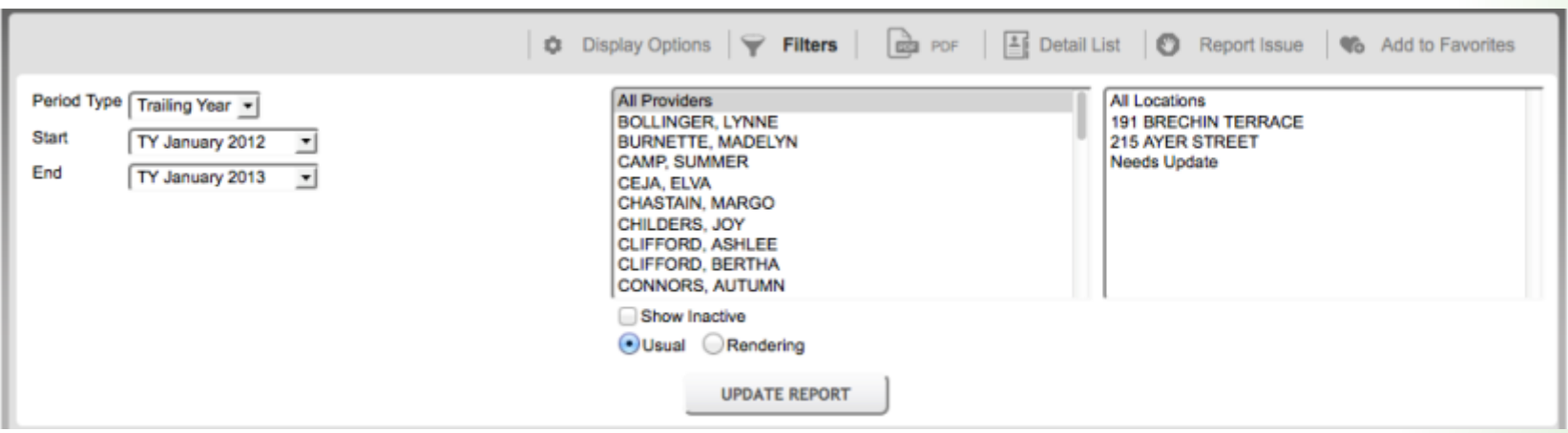

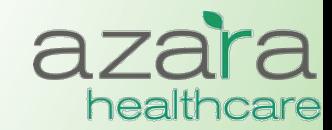

## Clinical Registry & Operations Reports

### **Current Clinical Registry Reports include:**

- Adult Female Primary Care
- Adult Male Primary Care
- Pediatric Primary Care
- Immunizations (Childhood)
- Diabetes Labs & Services
- Asthma Status & Management
- **Hypertension**
- HIV
- **Depression**

### **Clinical Operations**

• Patient Visit Planning Report

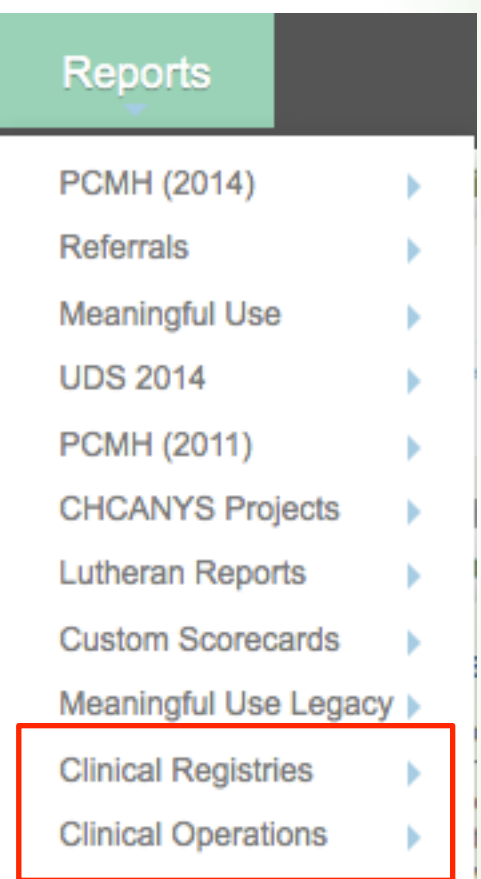

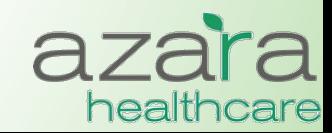

## Clinical Registry Reports

- Provide a method to manage chronic conditions, measure preventive clinical parameters, and analyze improvement
- Clinical Registries allow you to create reports with patient level detail that can used to either
	- Retrospectively analyze data based on their most recent encounter
	- Prospectively analyze data based on their next appointment.
- There is a common set of data elements in each report (e.g., Patient Name, MRN) and a set of data element specific to the Chronic Disease or Preventive Care category

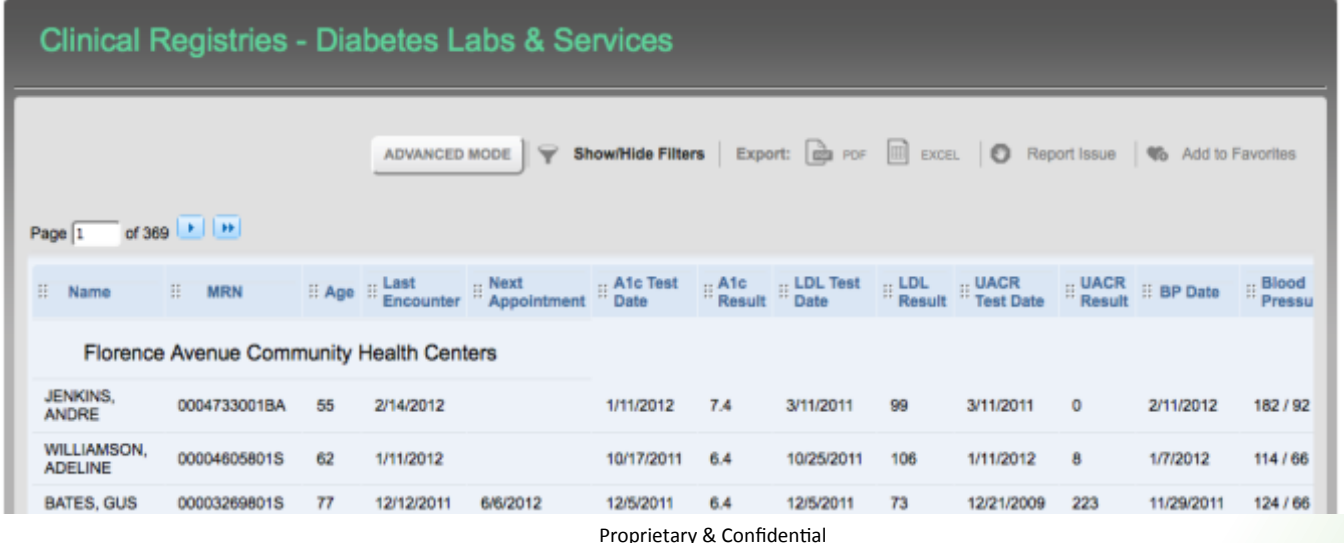

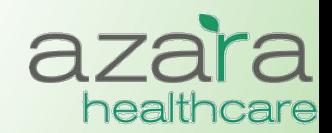

## Clinical Registry Reports

- The result set can be sorted on any column by clicking on the highlighted heading
	- Columns may also be moved around by dragging and dropping to put in a different order
- Reports may be exported as either an Excel spreadsheet or PDF tearsheet
- Results can also be grouped

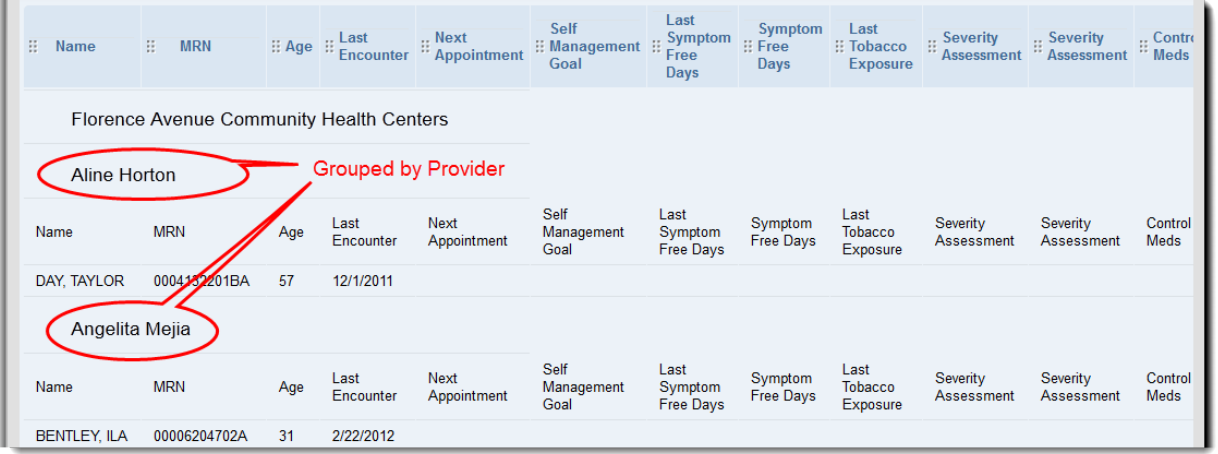

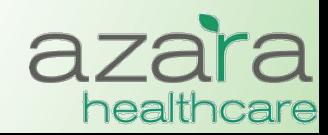

## Clinical Registry – Filtering

- Results can be filtered based on a period of time, specific providers or specific locations
- To customize your analysis, click **Filters**, choose the filters, and click the **Update Report** button
	- Pressing the **More Filters** button from within the filters screen opens an additional popup screen of filtering options

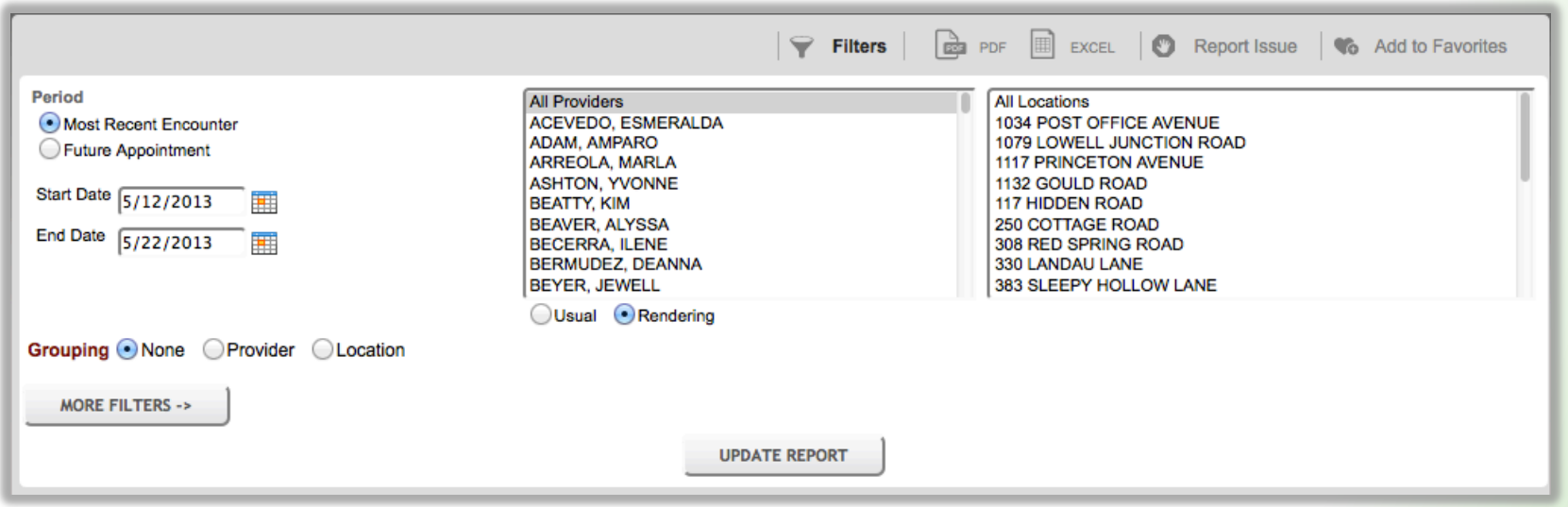

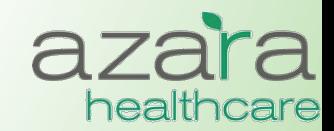

## **Clinical Operations - Patient Visit Planning**

**Facilitates more efficient pre-visit planning sessions by allowing care teams to review alerts for patients with upcoming appointments** 

- Displays **only** relevant and actionable items to help teams prepare for visits
- Displays active diagnoses and relevant risk factors
- Alerts indicate whether particular clinical parameters, labs or screenings are (a) missing, (b) overdue or  $(C)$  not in "good" control
- Alerts are *configurable*

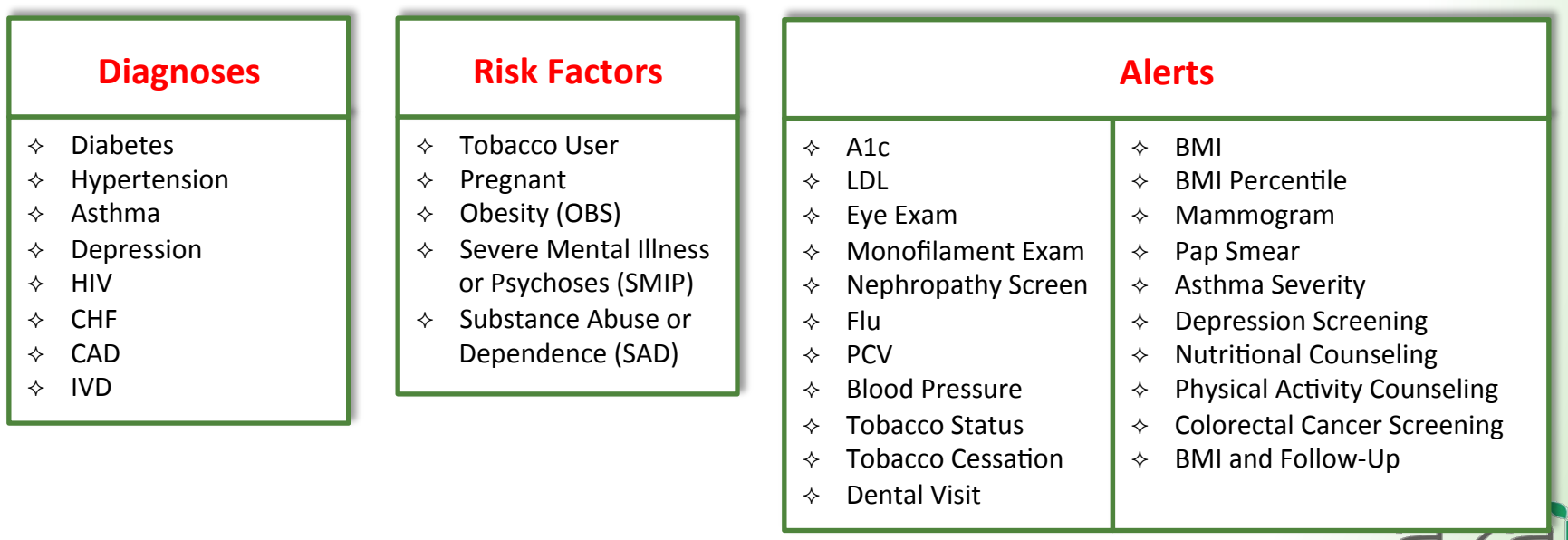

healt

## Patient Visit Planning

- Like the Clinical Registries, the Patient Visit Planning report can be run:
	- Prospectively to prepare and plan for patients' upcoming appointments
	- Retrospectively (based on patients' most recent encounter) to review the success of care teams planning, preparation and execution
- The report is organized by provider and appointment time and may be filtered by provider or location
- Reports may be exported and printed as a PDF tearsheet

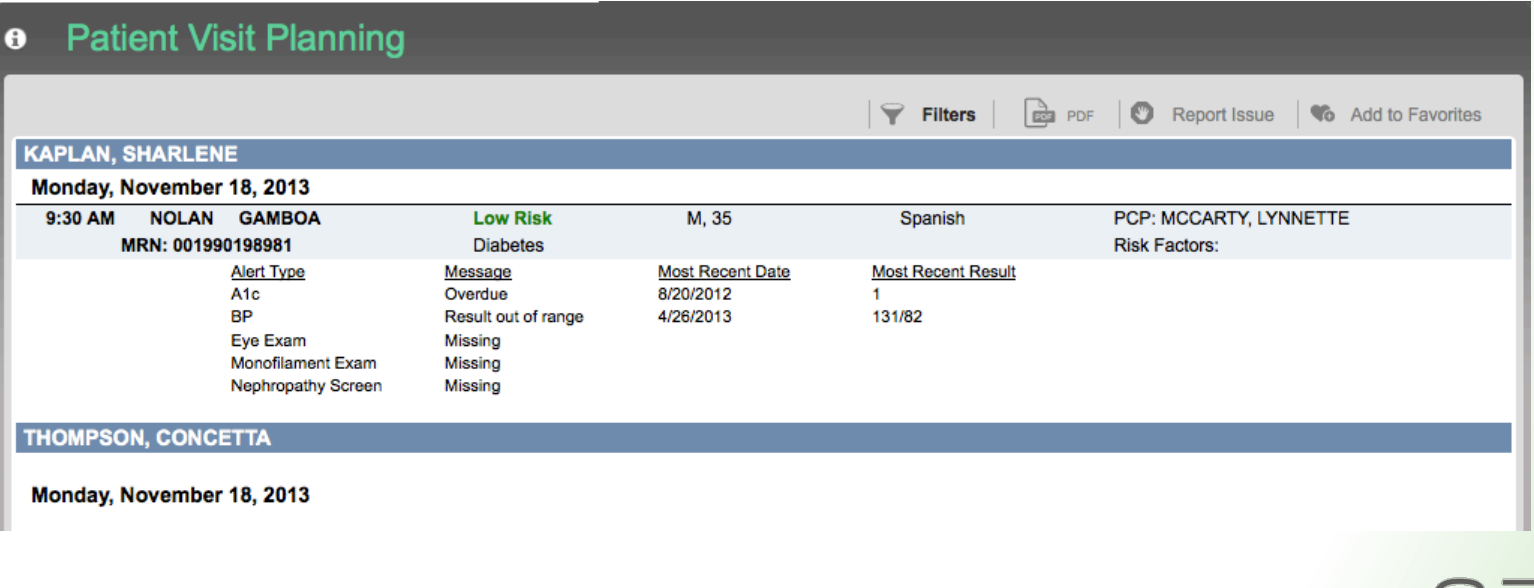

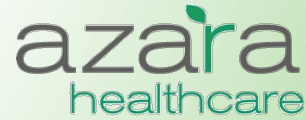

## Customizing the Pt Visit Planning Report

- Clicking the "i" button allows you to see current settings for your center
- Alerts can be configured to meet the needs of your center
	- Alerts can be turned on  $/$  off
	- Alerts can be associated with specific diagnoses
	- Lookbacks can be varied and modified
	- Min and Max values for labs and blood pressure can be changed

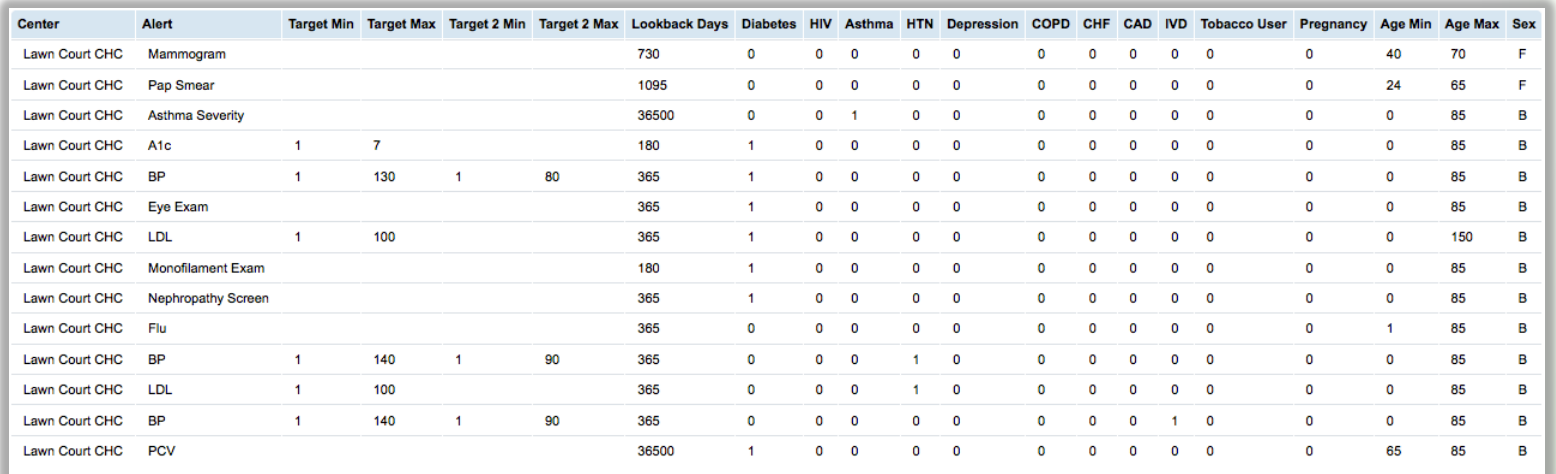

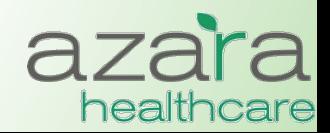

# Help

### The Help Screen includes links to:

- The User Guide
- A mapping document detailing where data has been pulled from the CHCANYS source systems for inclusion in CPCI
- Websites of compliance organizations (CMS)

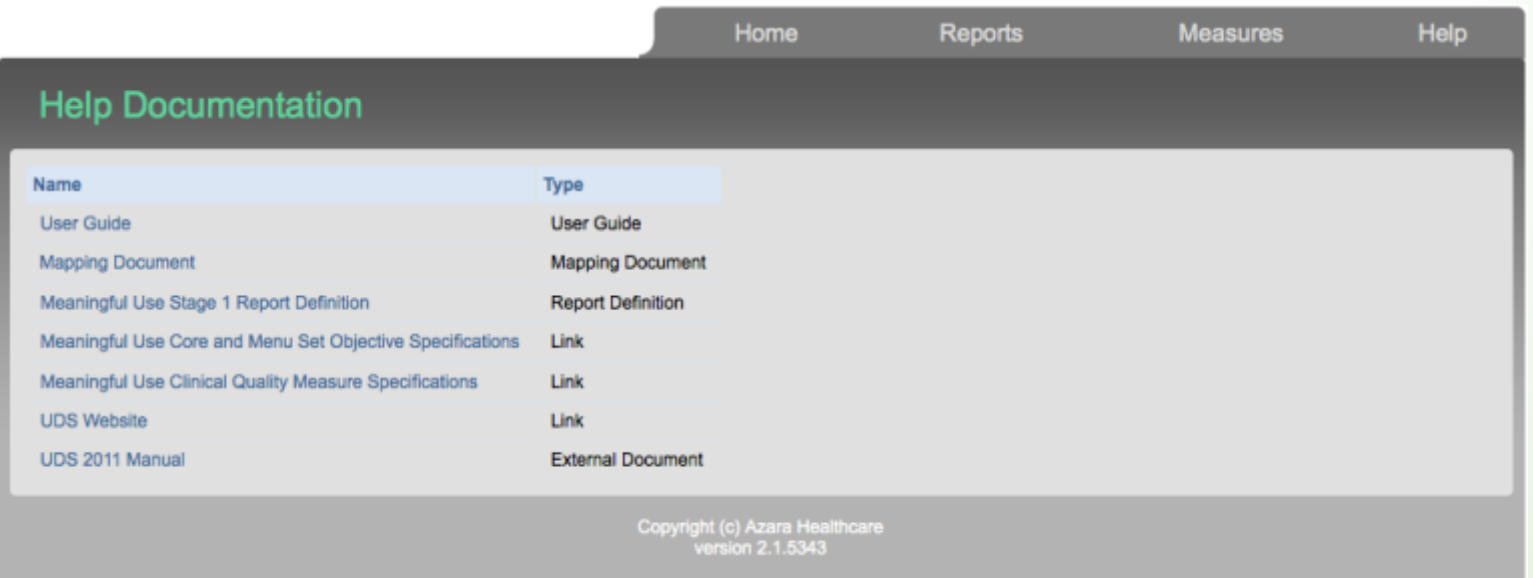

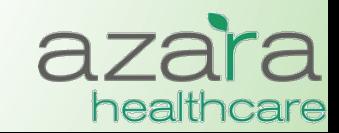

Proprietary & Confidential

## Maximizing Your CPCI Investment

### **How can you get more of our CPCI**

- Conduct user training and follow-up sessions
- Review existing reports
- Encourage adoption and use of the PVP and Clinical Registries by your clinical and case management teams
	- Most users don't even realize this functionality exists
- Reach out to the CHCANYS and Azara ... we **want** to help you!

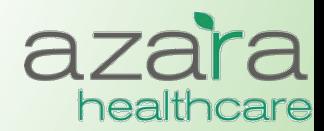

## Key Contact Information

- For assistance with use of CPCI data and reports for Quality Improvement, contact CHCANYS Quality Improvement Program qiteam@chcanys.org
- To access CPCI, contact your health center's CPCI Administrator, or Natalya Malamud, Health IT Project Manager, CHCANYS at Nmalamud@chcanys.org
- For technical support or to report data quality concerns, contact Azara Technical Support

support@azarahealthcare.com

• CPCI URL

https://CPCI.azarahealthcare.com/security/login.aspx

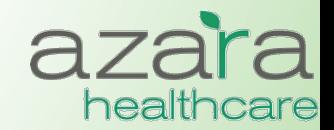

Proprietary & Confidential